# **SI DESEAS SER PARTE DE NUESTRA COMUNIDAD EDUCATIVA**

[www.colegiobautista.cl](http://www.colegiobautista.cl/) l O.

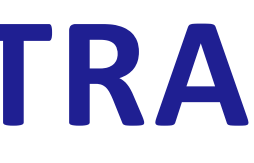

#### **Conoce los pasos para postular a través de SM EDUCAMOS.**

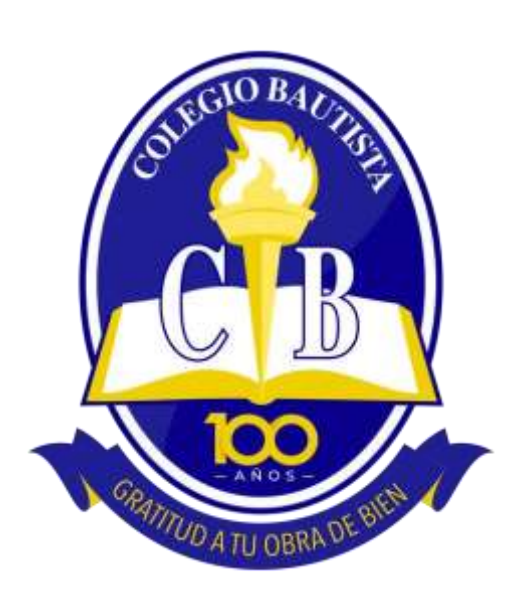

#### **INSTRUCTIVO ADMISIÓN 2024**

Ingrese al siguiente enlace de nuestro sitio web admisión.colegiobautista.cl y seleccione la opción postule aquí.

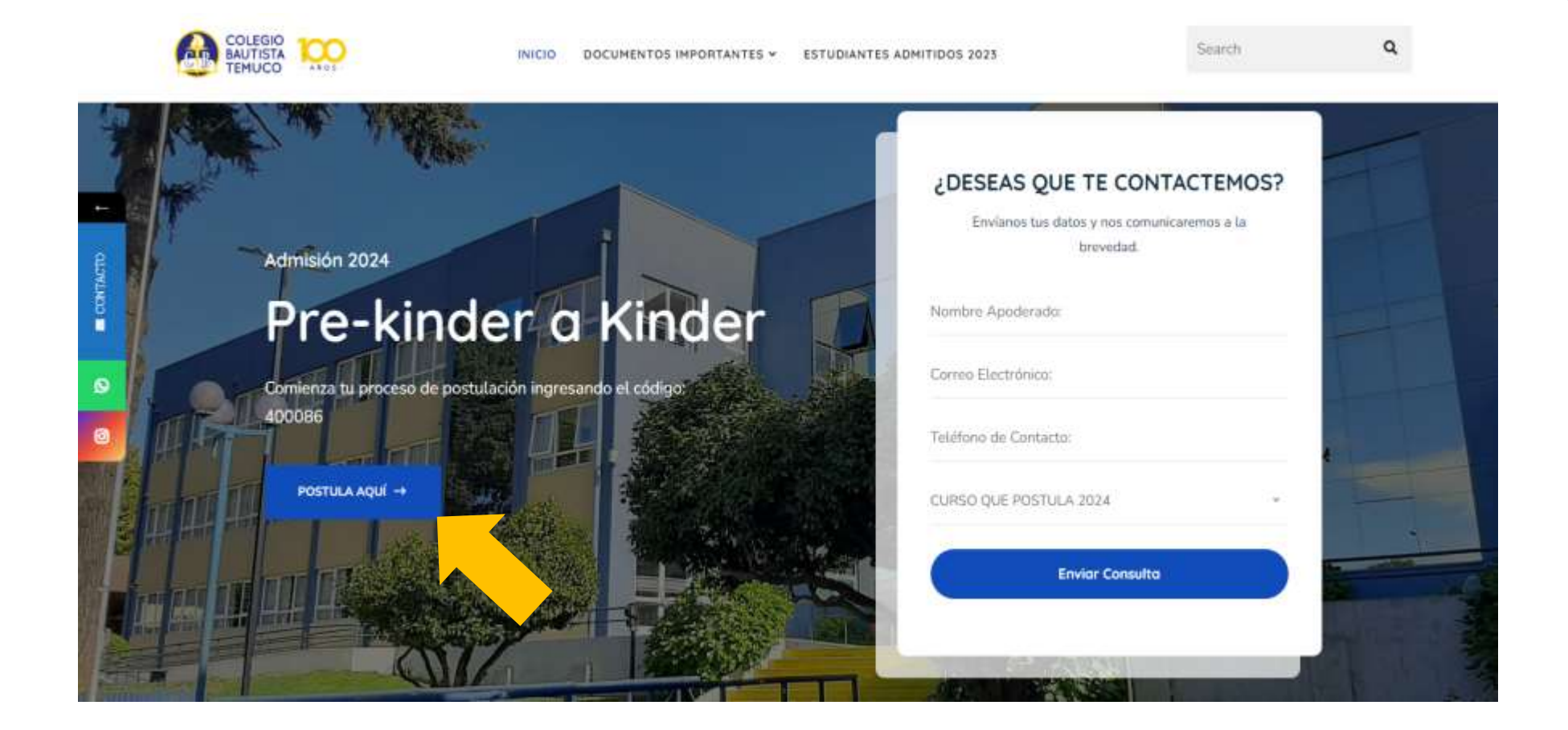

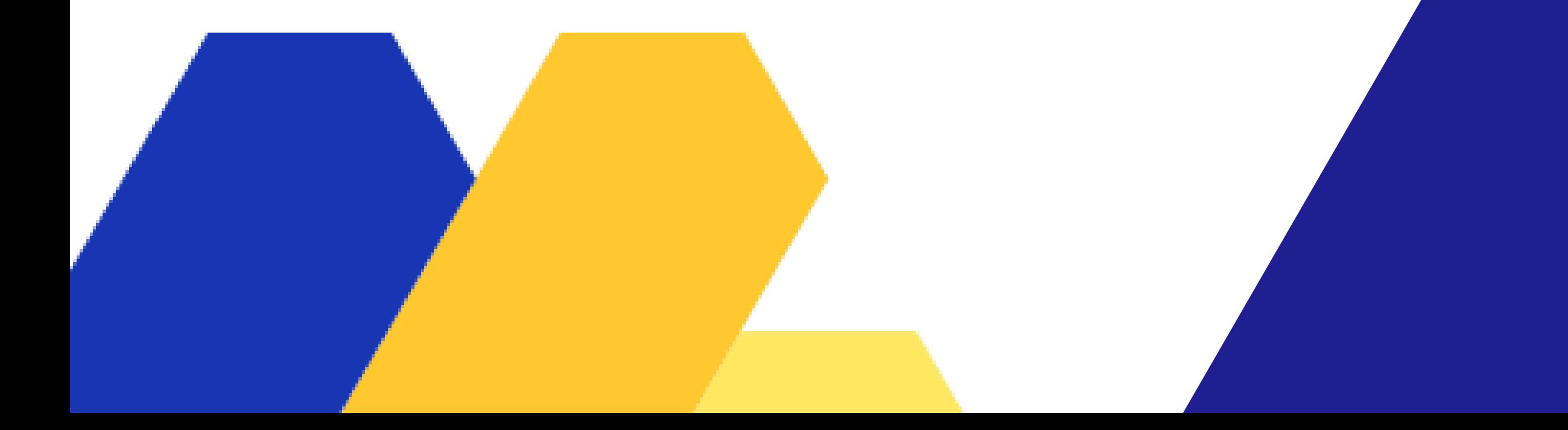

### **PASO 1**

El código de nuestro colegio es 400086.

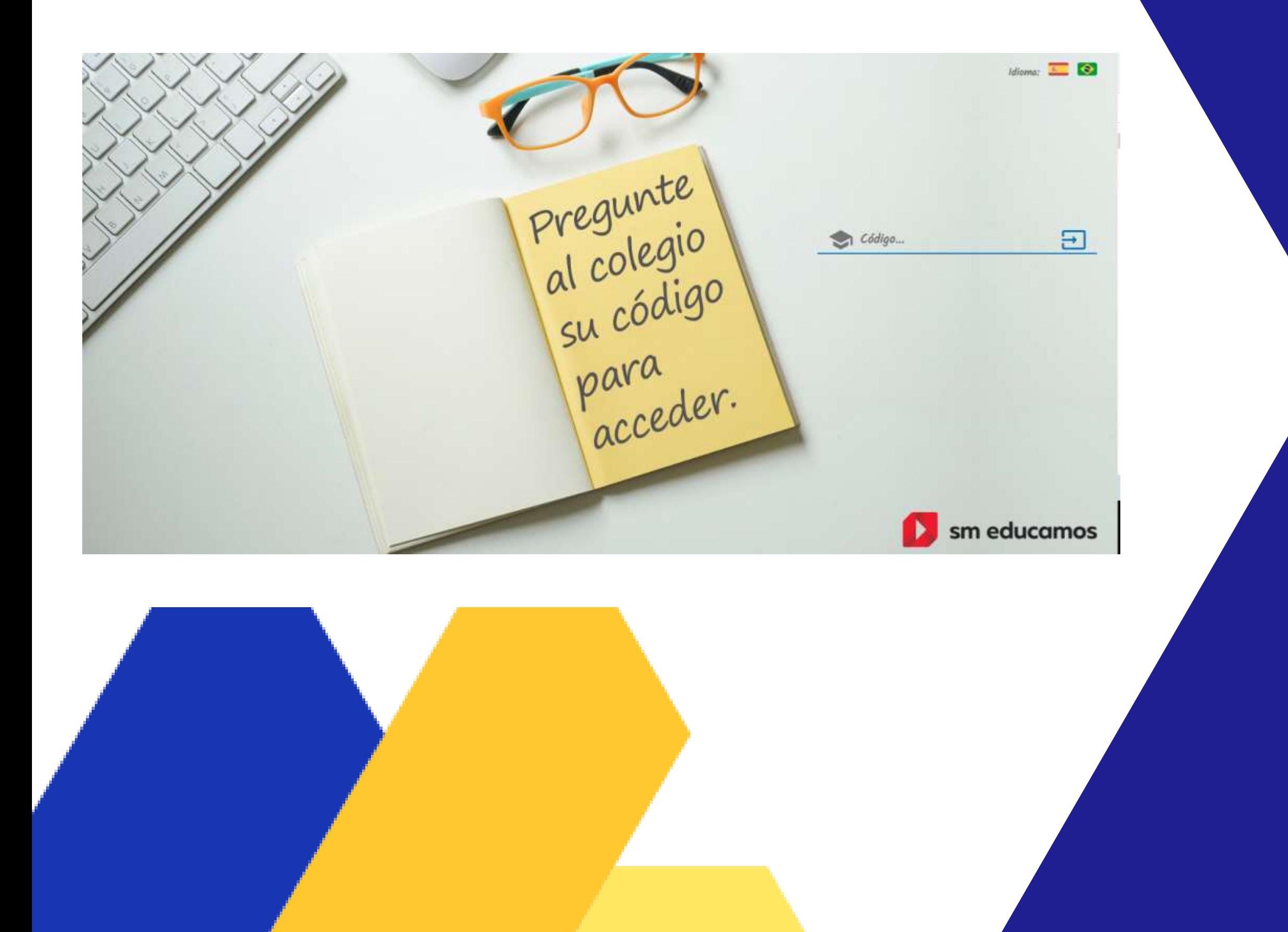

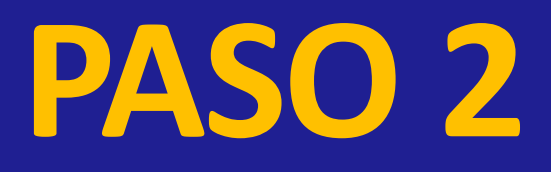

#### Identificación

#### Introduce tus datos de acceso

Usuario ya registrado o usuario de Educamos

Introduce tu correo -usuario nuevo- o usuario SM Educamos

Contraseña

Recuérdame

Olvidé mi contraseña

**ACEPTAR** 

¿Nuevo usuario?

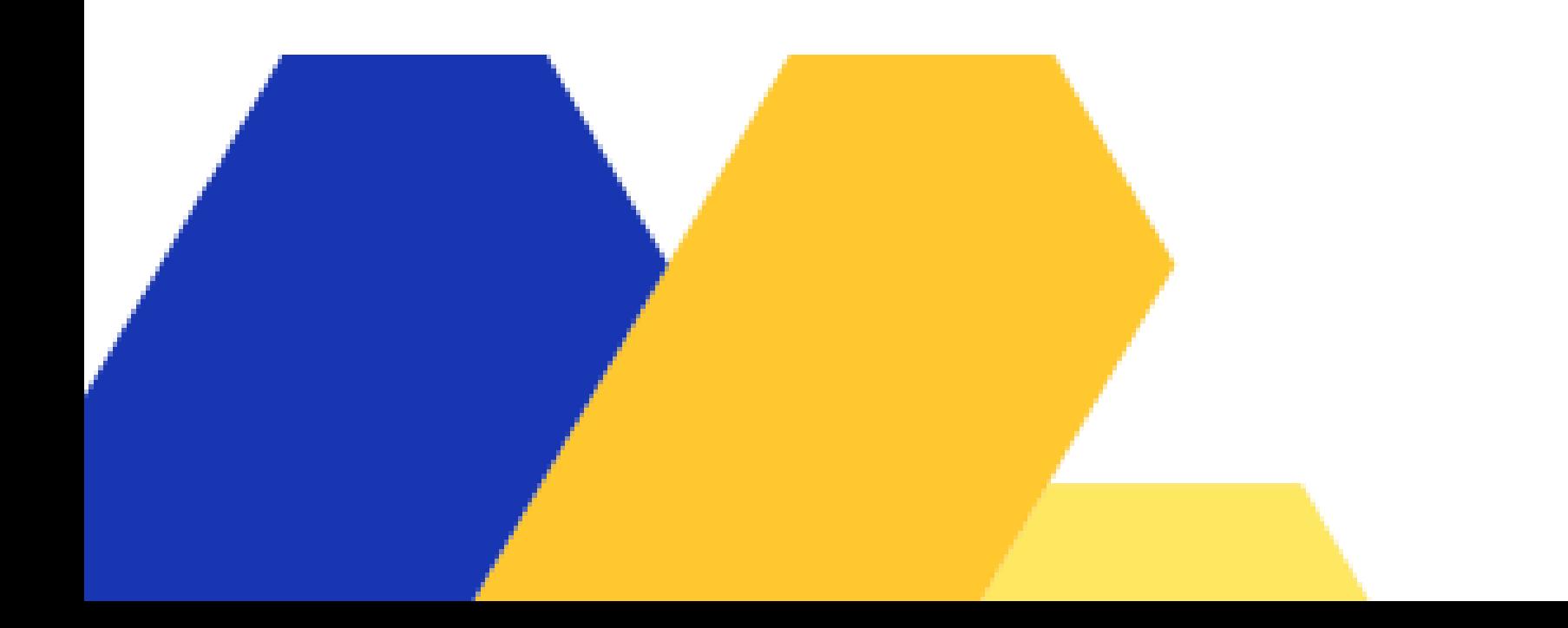

Ingrese a SM Educamos con el perfil de apoderado académico indicando su usuario y clave.

## **PASO 3**

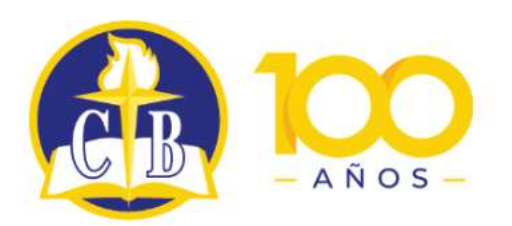

Colegio Bautista de Temuco

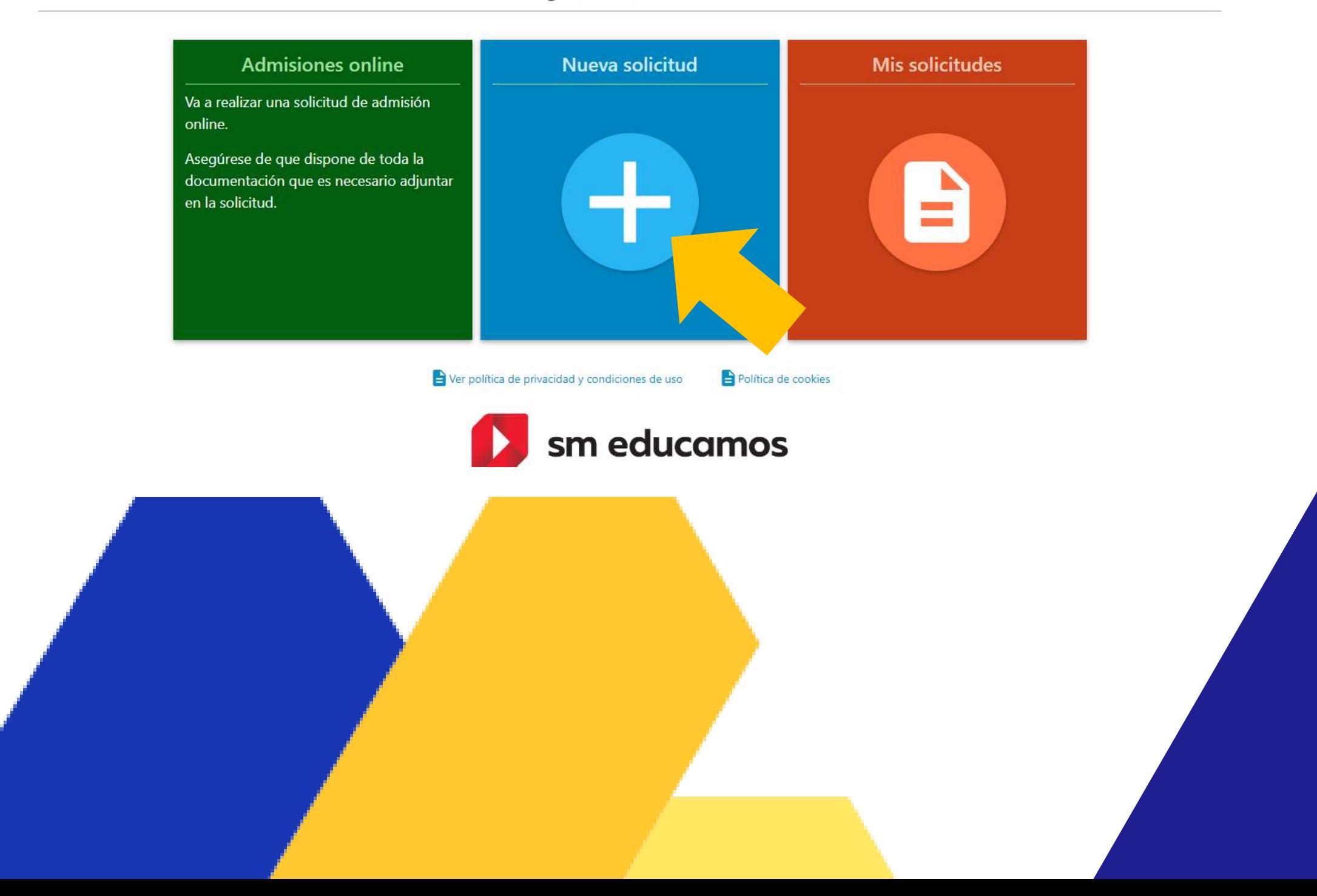

U

Para hacer su postulación debe pulsar en "Nueva solicitud".

### **PASO 4**

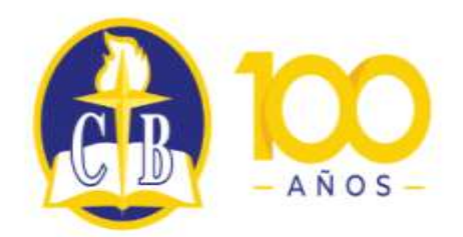

 $\boldsymbol{\Theta}$ 

Colegio Bautista de Temuco

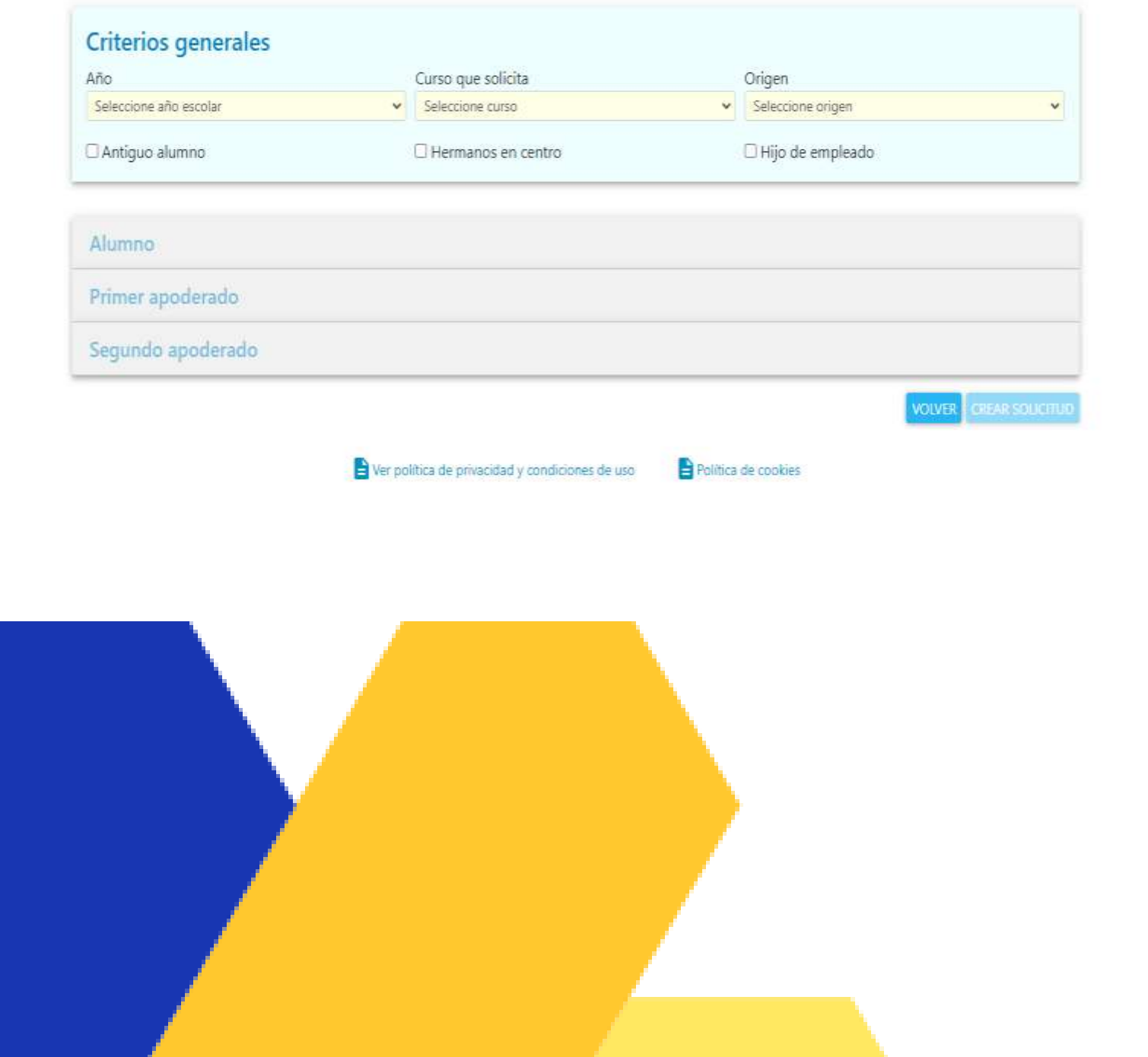

# **PASO 5**

Las familias existentes deben completar el formulario con los datos solicitados, se debe indicar claramente a que nivel y año educacional desea postular.

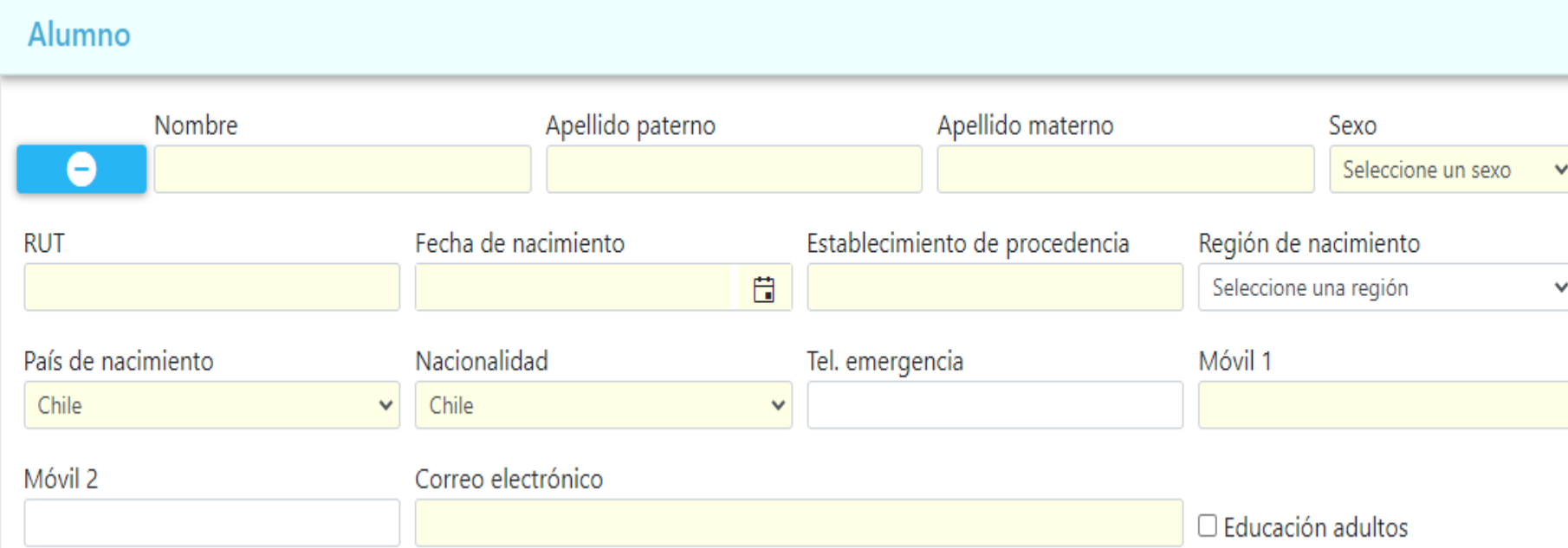

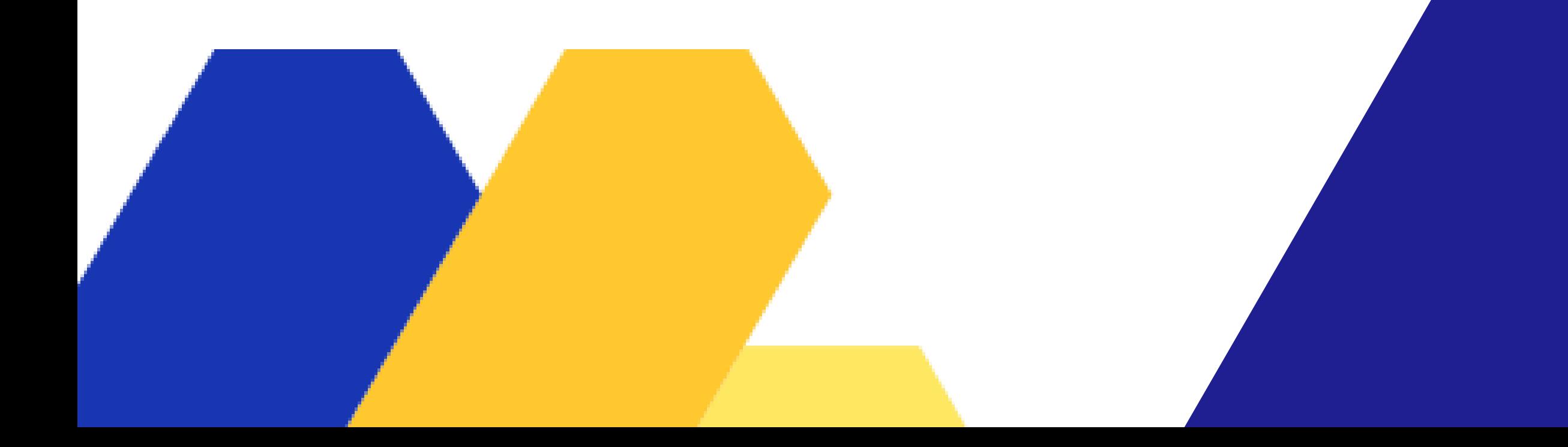

**PASO 6**

Debe completar el formulario del alumno.

No considerar la casilla que dice "Educación adultos".

Posterior a esto debe ingresar los datos del apoderado 1 y 2.

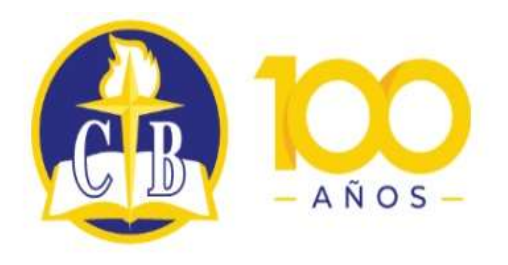

 $\boldsymbol{\Theta}$ 

Colegio Bautista de Temuco

#### Mis solicitudes

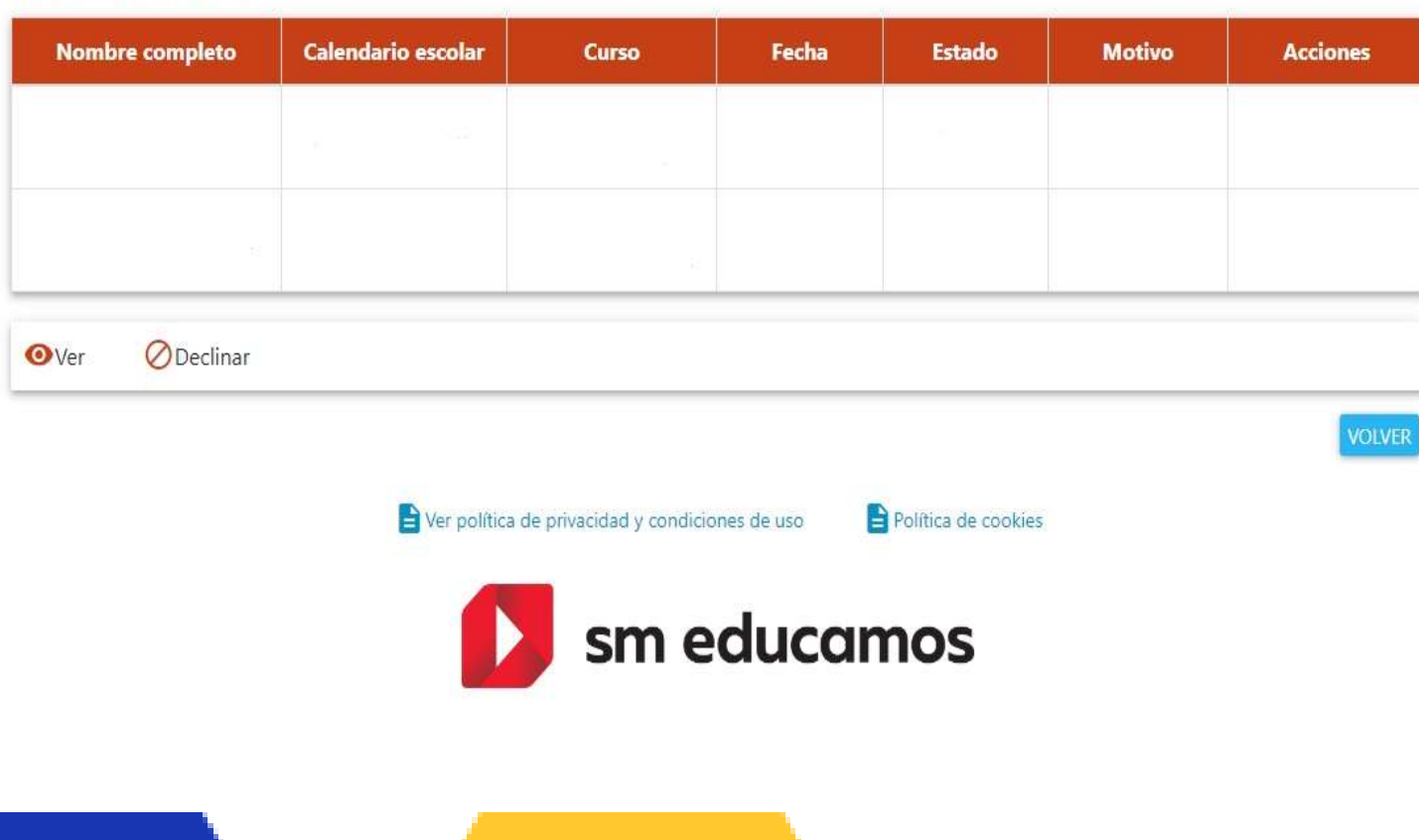

## **PASO 7**

El formulario completado es enviado a una plataforma interna del colegio.

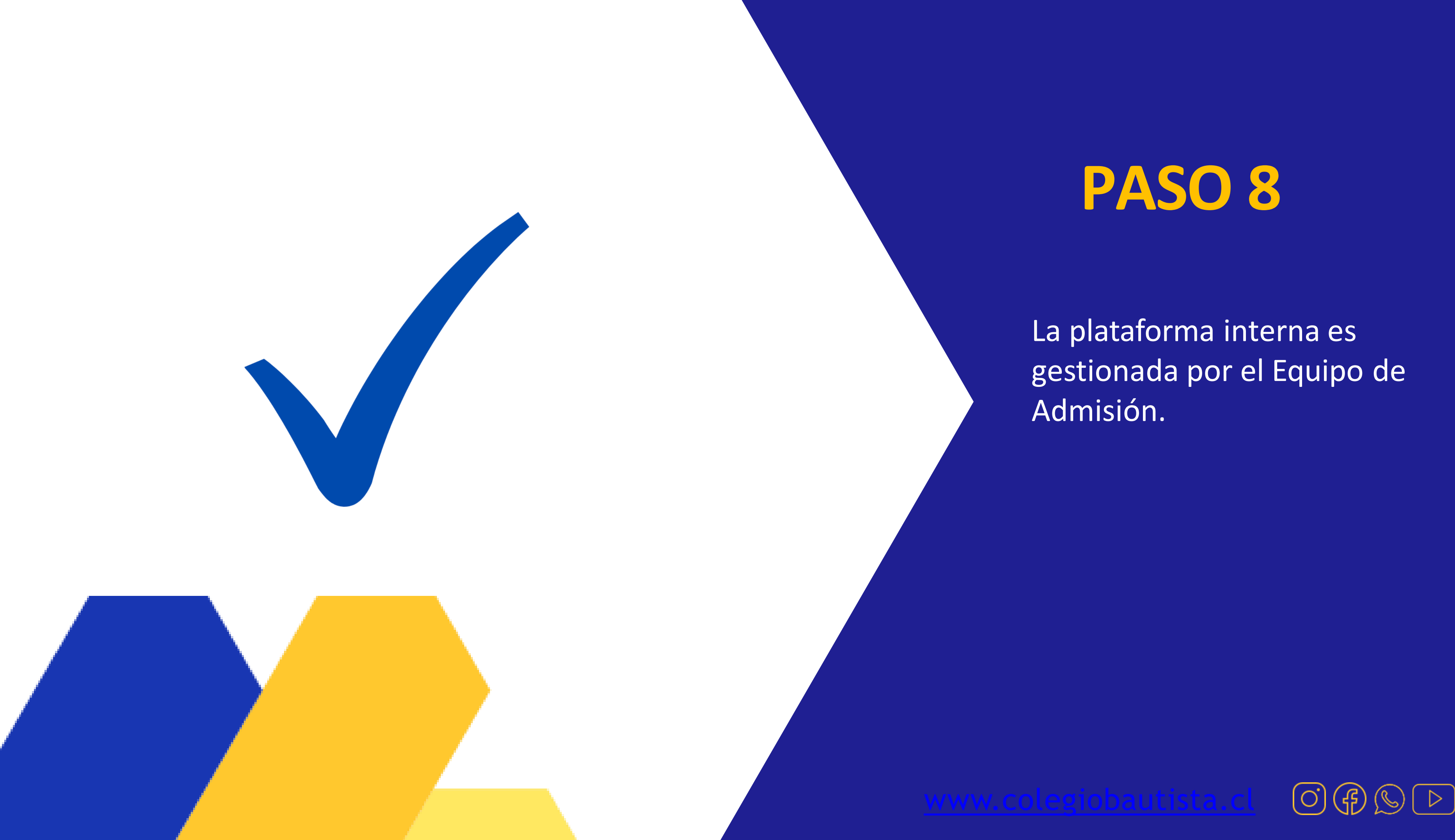

![](_page_8_Picture_1.jpeg)